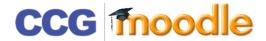

## TURNITIN ASSIGNMENTS

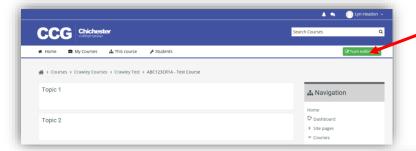

Before making any changes you must switch to editing mode by clicking on the **Turn editing on** button

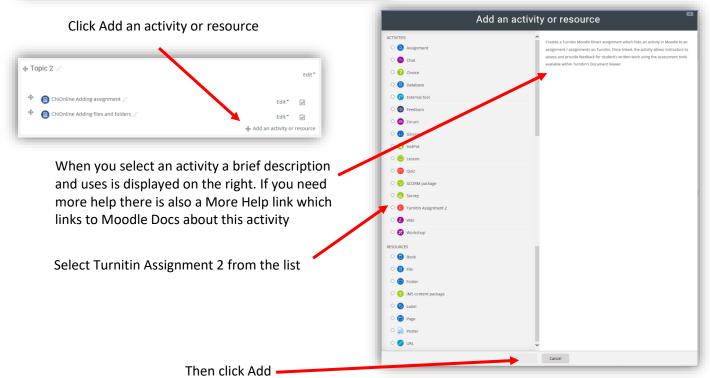

There are lots of options I have shown the most important (most are best left as the default settings)

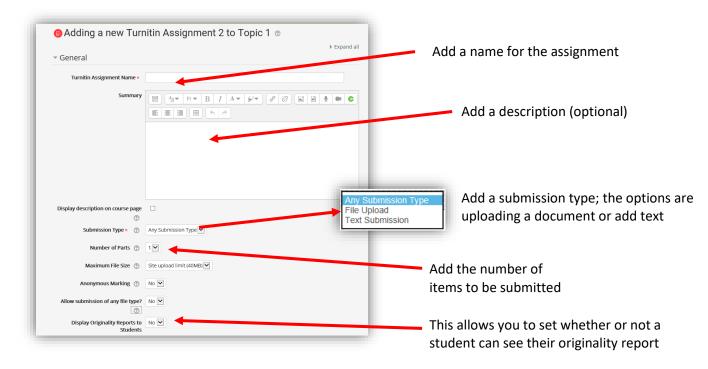

Click the grey arrows to expand or collapse a section

You can rename each part of the assignment separately (the default is: Part1, Part2)

Set Start and due dates and times

Set Start and due dates and times

The post date is when grades will be available for students

Set Start and due dates and times

The post date is when grades will be available for students

Set Start and due dates and times

The post date is maken grades will be available for students

Set Start and due dates and times

The post date is when grades will be available for students

Set Start and due dates and times

The post date is when grades will be available for students

Set Start and due dates and times

The post date is when grades will be available for students

Set Start and due dates and times

The post date is when grades will be available for students

Set Start and due dates and times

The post date is when grades will be available for students

The post date is when grades will be available for students

Set Start and due dates and times

The post date is when grades will be available for students

The post date is when grades will be available for students

The post date is when grades will be available for students

The post date is when grades will be available for students

The post date is when grades will be available for students

The post date is when grades will be available for students

The post date is when grades will be available for students

The post date is when grades will be available for students

The post date is when grades will be available for students

The post date is when grades will be available for students

The post date is when grades will be available for students

The post date is when grades will be available for students

The post date is when grades will be available for students

The post date is when grades will be available for students

The post date is when grades will be available for students

The post date is when grades will be available for students

The post date is when grades

Scroll to the bottom and click on Save and return to the course

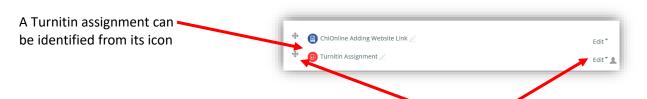

The Turnitin assignment can be edited in the same way as files and folders (see instructions in Adding files and folders help sheet)

## DON'T FORGET TO TURN EDITING OFF WHEN YOU HAVE FINISHED

Once the assignment has been setup click on it to check students are listed, this is also where you can retrieve assignments that have been submitted

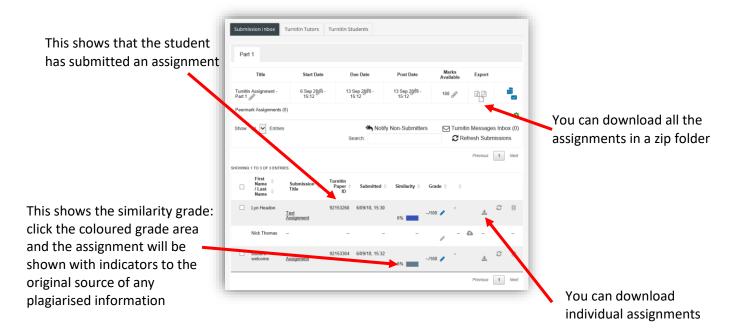

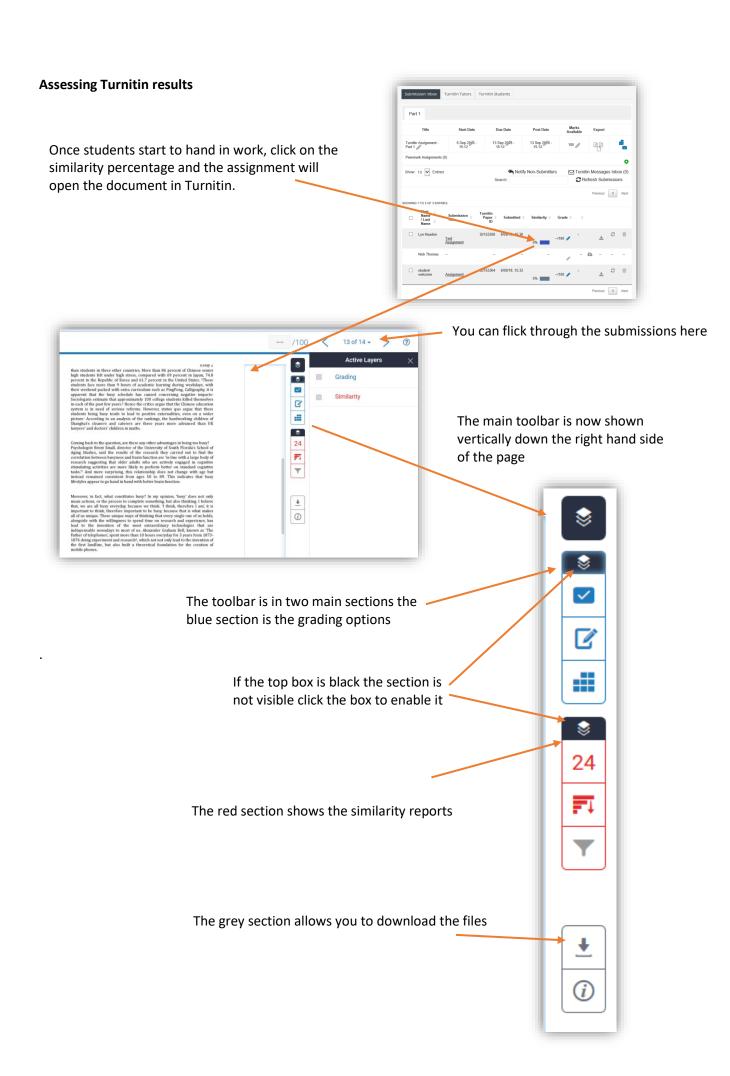

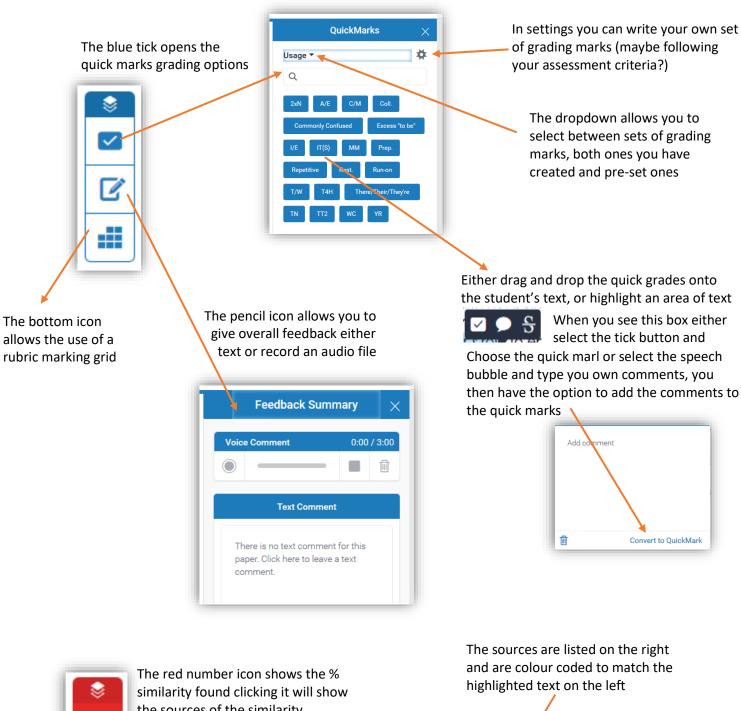

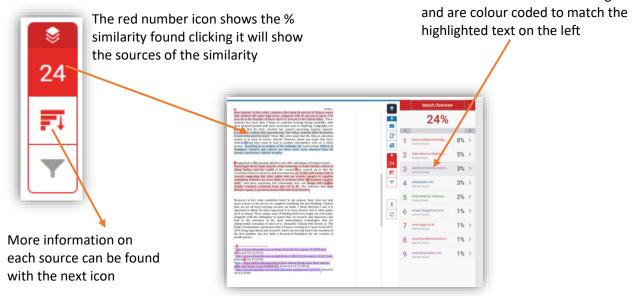